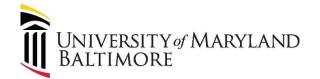

## **UMB Guest Wireless Access**

UMB Guest Wireless Access is for individuals visiting the UMB Campus and require temporary Internet access. If you have a UMB ID, please use the Eduroam Wireless Network for a faster and longer connection. The UMB Guest Wireless access is only valid for 1 day, forcing your credentials to expire and the need to recreate each time.

Getting started, please follow the steps below.

## **Connecting:**

From any device go to your wireless settings (Windows, Mac, IPhone/IPad, and Android):

Windows 10:

Select the **Network** all or @ icon in the notification area.

Mac:

Click the Wi-Fi icon (  $\Longrightarrow$  or  $\bigcirc$  ) in the menu bar.

IPhone/IPad:

From your Home screen, go to Settings > Wi-Fi

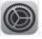

Android:

Swipe down to access your **Quick Settings** and tap on

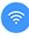

to turn on your Wi-Fi settings

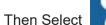

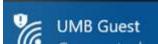

Your default web browser should open to a page that looks like the image below. If it does not you can manually open your web browser and try any website and you should be redirected to the page below. Select "Create Account".

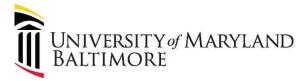

| UMB Guest                           |                                                                                                    |
|-------------------------------------|----------------------------------------------------------------------------------------------------|
| Sign On                             | Welcome to the UMB Guest network. If you are a new user, please scroll down to the "Create an account" link at the bottom of the page. Accounts expire after 1 day and will need to be recreated using the same steps as a new user.  If you already created an account, please sign in with your email address and password provided to you after you created an account.  User Name:  Password:  Change Password? |
| I agree to the terms and conditions |                                                                                                    |
|                                     | Log In                                                                                                    |
| Create an account                   |                                                                                                    |
|                                     | Contact Support                                                                                                    |

Input an email address such as your personal one such as @Outlook, @Gmail, @Yahoo.

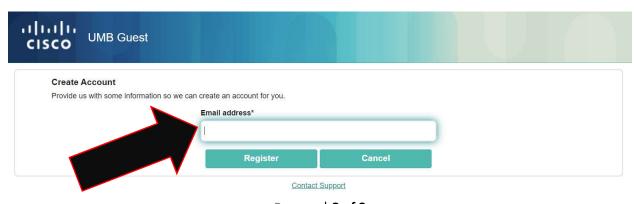

Page | 2 of 3

Last Modified: 5/12/2020

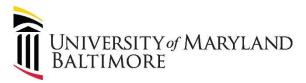

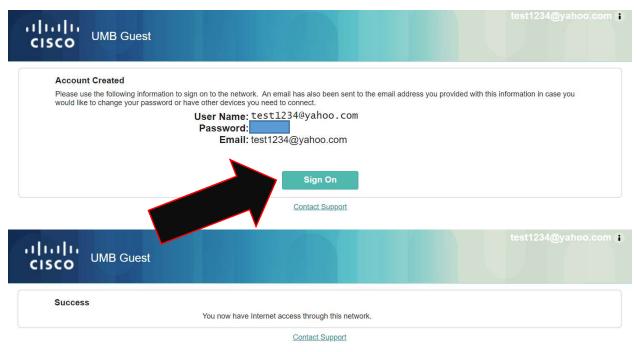

UMB Guest
Connected, open
Properties

Disconnect

eduroam
Secured

UM Auth Guest
Open

UM Conf

CC-AV

€ oem

(h

Network & Internet settings

You have now successfully connected.

^ **△** 🖫 🦟 ▷×

Mobile

4:45 PM

Change settings, such as making a connection metered.

Airplane mode hotspot